#### **Bell Aliant UC Mobile Client**

Bell Aliant UC Mobile Client allows your mobile as well as tablet to access your office line with a host of advanced features while you are on the move.

# **Installing Bell Aliant UC iPad Client**

- Select the **App Store** icon on your iPad
- Search for and select **Bell Aliant UC Client** for iPad
- Tap **Install**
- The Bell Aliant UC App will now download/install on your device

# **Updating Bell Aliant UC Mobile Client**

- Select the **App Store** icon on your iPad
- Tap on **Updates** icon
- Select **Bell Aliant Unified Communications Mobile Client for iPad** from list of available updates
- Tap **Update**
- The Bell Aliant App will now update on your device

# **Launching the Client**

• Select **Bell Aliant UC App** icon to launch the Client

#### **Logging In**

• Enter your **Username** (10-digit office phone number) followed by a lowercase "a", then the "@" symbol and your email domain name

(e.g. **5063451234a@companyname.ca**)

- Enter your **Password**
- Toggle **Keep Password** to **On**
- Select **Log-in**

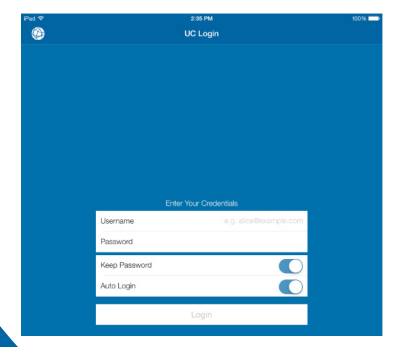

### **Configuring Client Preferences**

- Select **Settings** icon from the top of the screen
- **• Account** > **Mobile Data Network** > **Use When Available**  > Toggle to **On**
- **• Preferences** > **Run in Background** > Toggle to **On**

#### **Searching the Corporate Directory**

- Select the **Contacts** icon from the left of the screen
- Next, select the **Directory** tab at the top of the screen
- Type in a name in the **Search** field
- The application will display all the names that match
- Select the **Contact**. You can call, start IM or even add as a friend by selecting the **Add as friend** button

# **Making Calls**

- Tap the Keypad icon **the conduct of the Dialer** for manual dialing and enter the number or tap the field above the keypad and enter the Username in the text field, for example **5063451234a@companyname.ca** OR
- Tap the **Contacts** icon, select a contact and tap the contact's number to call
- Tap to launch the keypad and enter the **Username**

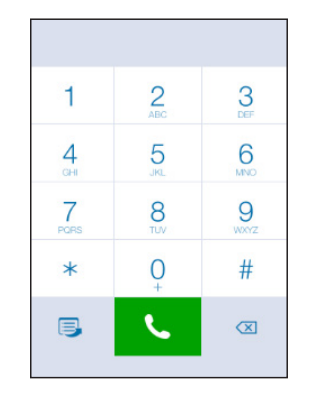

#### **Answering Calls**

- When a call is presented, tap **Answer**
- **• NOTE:** Once call is active, you can tap on the **More** icon and have the ability to either Start Recording or Transfer the call

## **Call Grabber**

**Seamlessly switch live calls from one device to another without interruption**

- Tap  $\Box$
- Tap **Call Grabber**. The iPad grabs the call from the desk phone or PC Client

# **Message Waiting Indication (MWI)**

• The message waiting indicator gives you a visual cue that you have a voicemail waiting with a New notice beside the Voice Mail tab on bottom left of the screen.

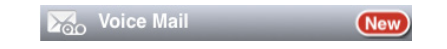

To retrieve a voicemail:

• Tap the button call Voice Mail

#### **Presence**

- Tap your current status at the top of the left panel. The My Status presence options window opens
- Select a status. Tap anywhere else on the application to return to the home screen
- **• Note:** 3G/4G presence notifications appear only when **Settings** > **Account** > **Cellular Data Network** > **Use When Available** is **ON**.

### **Call Logs / Call History**

- Tap **History**. The call log displays. Choose **All**, **Out**, **In** or **Missed** to see a specific call log.
- Click a contact to call

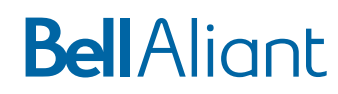

#### **Instant Message**

• Tap  $\bigcirc$  Messaging in the left pane of the window. The Instant Messages screen opens

To create new IM:

- 
- Tap **IM** icon  **Messaging**<br>• Select the Buddy from the list
- Enter the IM text or tap  $\left[\begin{array}{c} \blacksquare \\ \blacksquare \end{array}\right]$  to select from a list of canned messages
- Tap  $\bullet$  to send the message

To delete an IM:

- Select the IM from the Instant Message panel on the left
- Tap **Edit** above the list of Instant Messages
- Tap the red circle beside the message
- Tap **Delete**

#### **Personal Contacts**

To access the list of personal contacts:

- Tap **Contacts**
- To add a new contact: tap **+**
- To change existing contact information:
- Tap the contact you want to change
- Tap **Edit**
- Tap on the field(s) you want to edit and make the changes
- Tap **Done** to save the changes

To delete a contact:

- Swipe from right to left over the contact you want to remove
- Tap **Delete**

# **BellAliant**

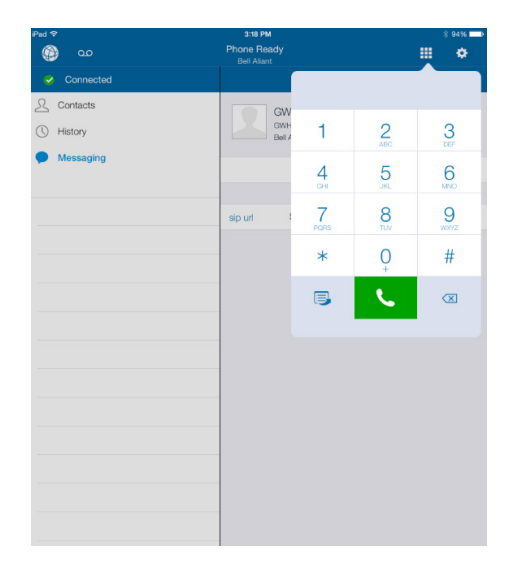

# **Bell Aliant UC Mobile Client for iPad Quick Start Guide**

**Version 1.0**

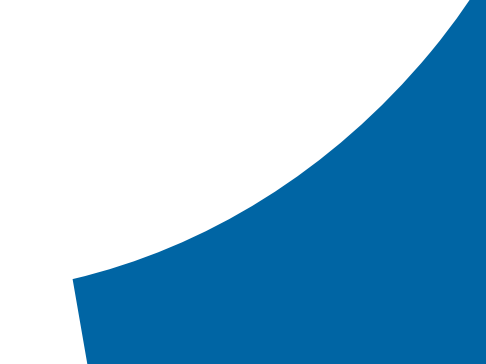